## **Přístup k Dotačnímu portálu pro nové zákazníky SAB a založení projektové žádosti**

Pokud ještě Vaše instituce nebyla zákazníkem SAB a Dotační portál jste ještě nepoužívali, kontaktujte nás prosím a nechte si tuto informaci od nás (SAB/Společného sekretariátu) potvrdit, aby nedošlo k dvojímu založení zákazníka. Naše kontaktní údaje naleznete [zde.](https://www.sn-cz2027.eu/cz/kontakty/kontaktni-osoby-pro-zadatele-a-prijemce-dotace)

Pokud jsme Vám potvrdili, že jste novým zákazníkem, vstupte prosím do Dotačního portálu jako *Zájemce* přes link: [https://portal.sab.sachsen.de/anonyme](https://portal.sab.sachsen.de/anonyme-aufgabe/antragstellung/uebersicht?foerdergegenstand=08363-etz)[aufgabe/antragstellung/uebersicht?foerdergegenstand=08363-etz](https://portal.sab.sachsen.de/anonyme-aufgabe/antragstellung/uebersicht?foerdergegenstand=08363-etz)

Klinutím na tlačítko změňte jazyk.

V následujícím okně klikněte na tlačítko *Zaregistrovat se*:

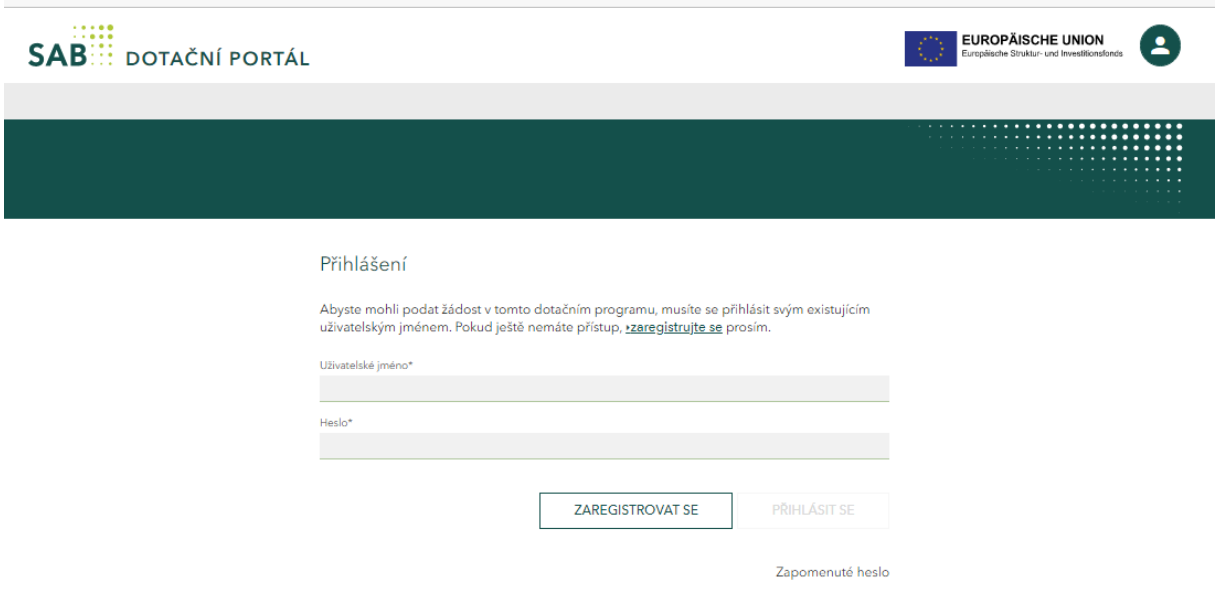

*Vyobrazení: přístup k Dotačním portálu jako zájemce - registrace*

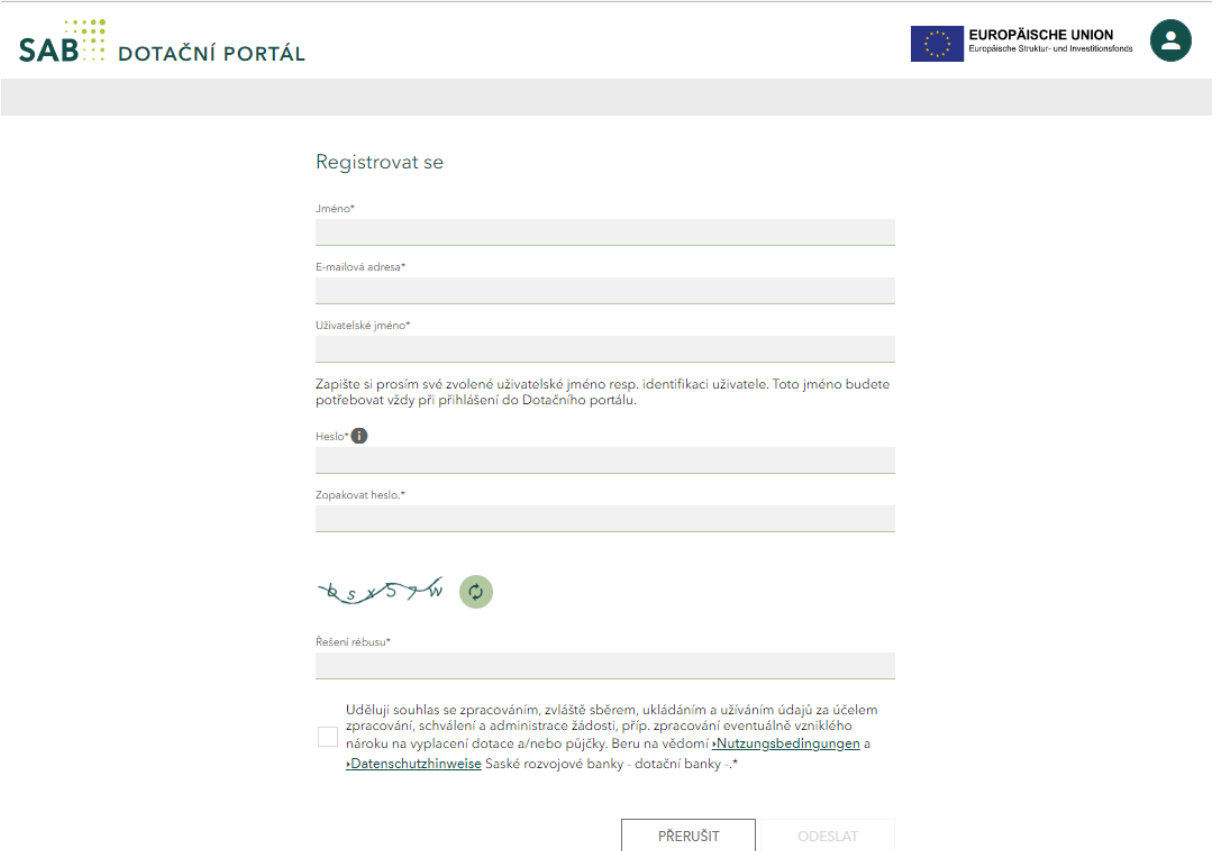

*Vyobrazení: stránka pro registraci jako zájemce*

Vyplňte prosím všechna textová pole a **poznamenejte si Vámi uvedené uživatelské jméno.** To budete potřebovat k budoucímu přihlášení k Dotačním portálu. Řiďte se dalšími další pokyny.

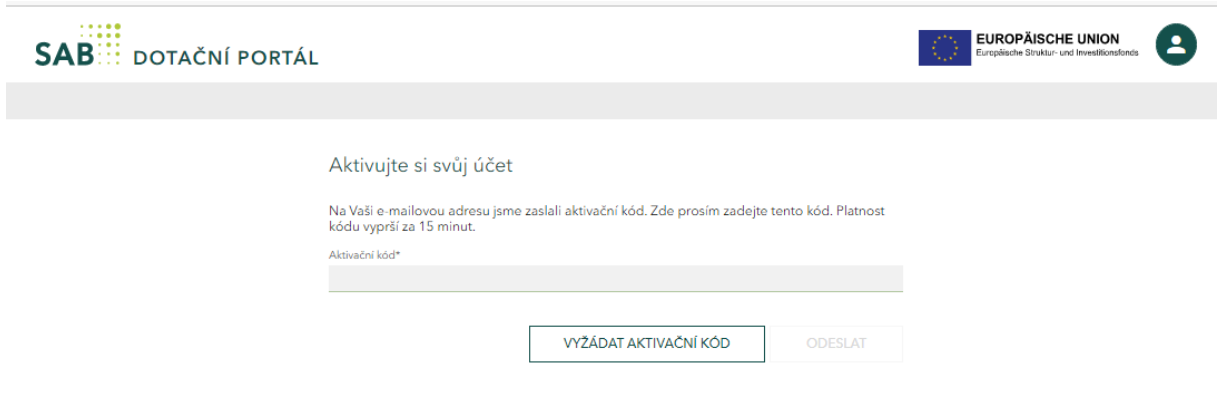

*Vyobrazení: stránka pro aktivaci účtu*

Zadejte prosím na stránce pro aktivaci svého účtu svůj aktivační kód, který jste dostali prostřednictví emailu. Poté budete přesměrováni na stránku vyobrazenou níže. Pro založení žádosti, klikněte na tlačítko V*ytvořit projekt*.

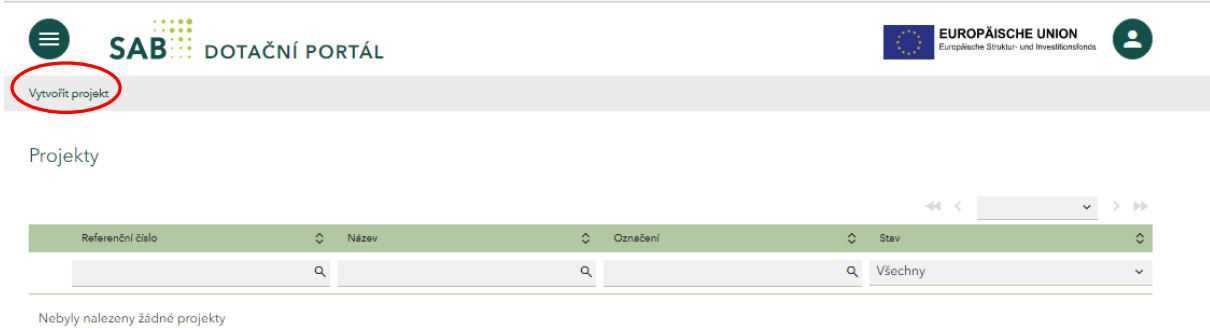

## *Ilustrace: stránka Projekty*

Vyberte Interreg Sachsen – Tschechien 2021-2027 jako předmět podpory. Poté klikněte na tlačítko *Vytvořit*.

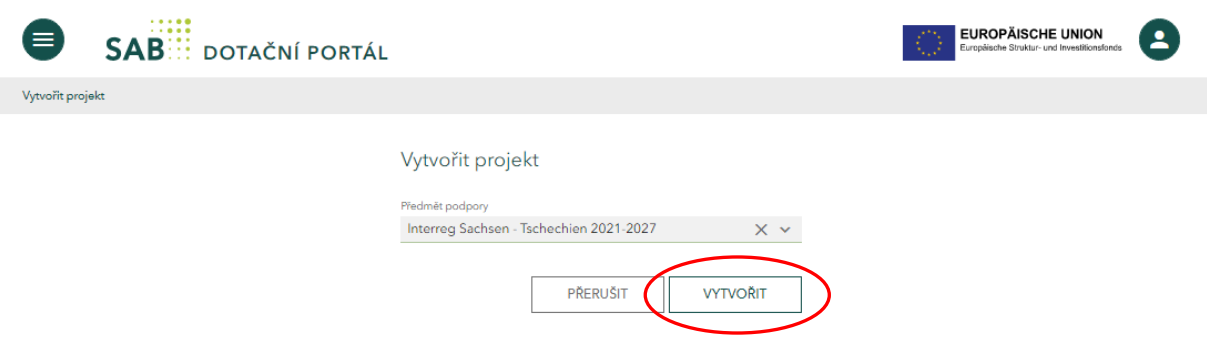

*Vyobrazení: výběr předmětu podpory*

Vaše hlavní žádost byla úspěšně vytvořena. Poznamenejte si referenční číslo, které jé červeně označeno na vyobrazení níže:

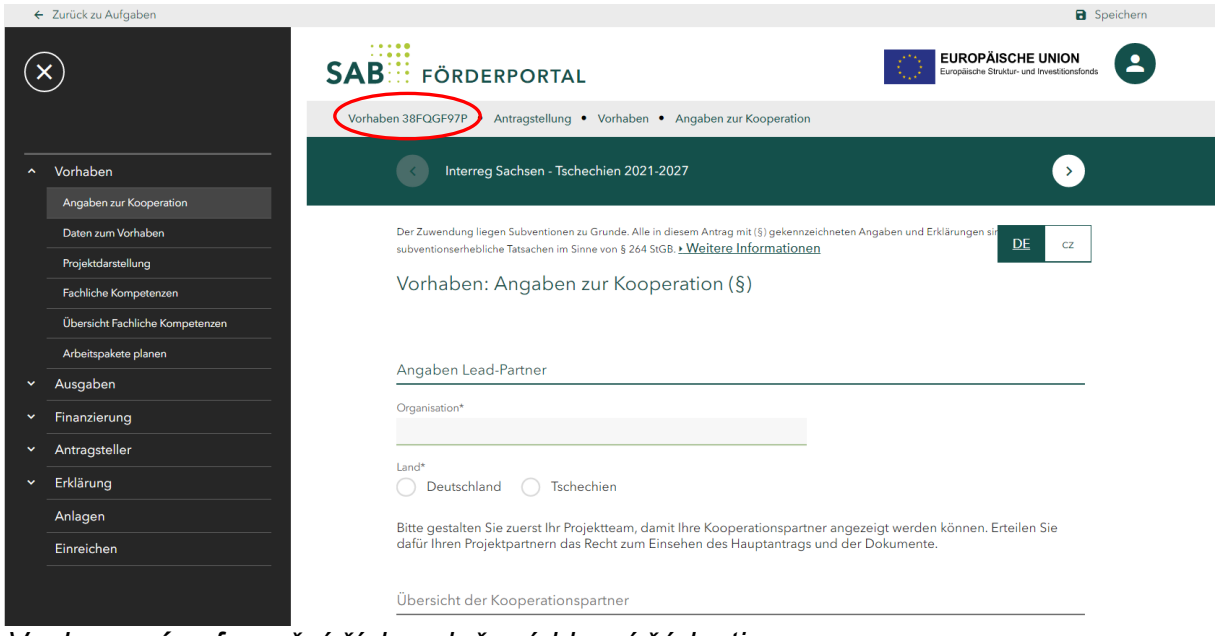

*Vyobrazení: referenční číslo založené hlavní žádosti*

Jak založíte jako Lead partner (hlavní žadatel) projektový tým a dílčí žádosti pro projektové partnery (spolužadatele), naleznete v příručce Založení projektového týmu.

Vyplňte všechny masky popřípadě textová pole. Řiďte se texty s pokyny. Detailní návod k vyplnění elektronické projektové žádosti najdete v příručce Vyplnění projektové žádosti.

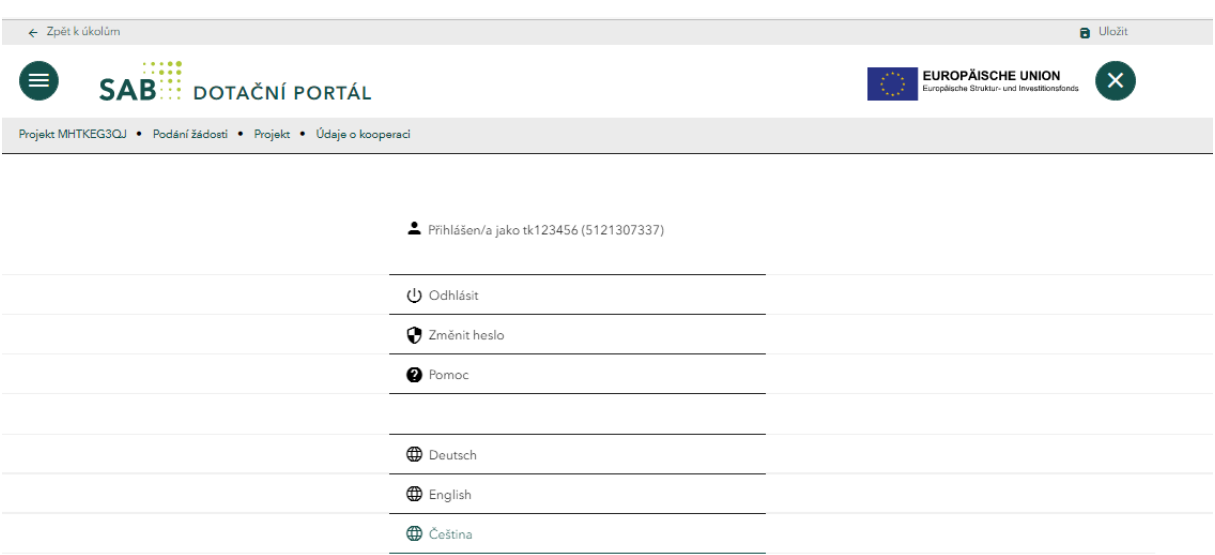

## **Finalizujte hlavní žádost až po přijetí všech dílčích žádostí**.

*Vyobrazení: zájemce tk123456 registrovaný pod prozatímním zákaznickým číslem 5121307337*